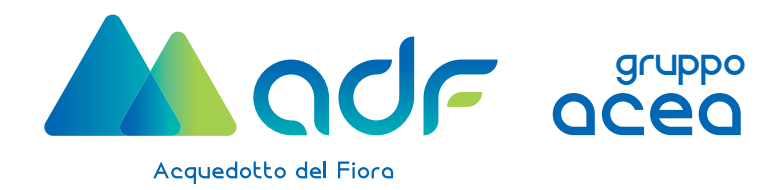

# **PROCEDIMENTO DI ISCRIZIONE E QUALIFICA PER LE IMPRESE INTERESSATE AGLI ALBI DELL'ECONOMIA CIRCOLARE**

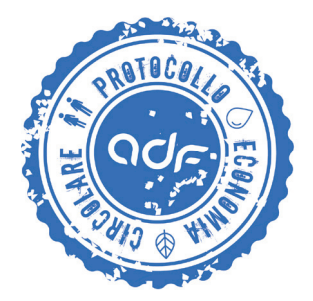

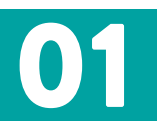

Accedere alla piattaforma **JAGGAER ONE**  https://procurement-gruppoacea.app.jaggaer.com/web/login.shtml

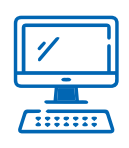

Ciascun fornitore deve essere dotato delle **proprie credenziali di accesso che ha ricevuto tramite PEC al momento dell'iscrizione in anagrafica.** 

*L'iscrizione in anagrafica è la condizione necessaria e propedeutica per accedere al sistema di qualifica*

#### **COME CI SI ISCRIVE IN ANAGRAFICA?**

- Accedere al sito www.fiora.it sezione **AREA FORNITORI**
- **Cliccare sul quadratino DIVENTA FORNITORE DI AdF** e inserire tutti i dati richiesti dal sistema

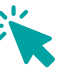

Nel campo mail deve essere inserita SEMPRE una mail PEC che diventerà il vostro USERNAME

Per recuperare le proprie credenziali di accesso contattare l'assistenza JAGGAER al numero 02 124121303

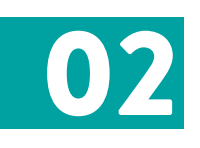

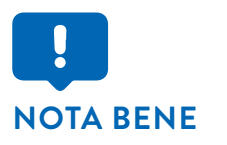

L'Albo dell'Economia Circolare di AdF è sempre aperto per tutte le imprese interessate

**Soltanto le imprese che, da certificazione della Camera di Commercio, hanno la propria sede legale e/o secondaria in uno dei 55 Comuni delle provincie di Grosseto e Siena gestiti da AdF possono qualificarsi in TUTTE LE CATEGORIE RISERVATE ALL'ECONOMIA CIRCOLARE.**

### **Quali sono le categorie dedicate all'Economia Circolare?**

Tutte quelle che, dopo la denominazione, hanno la dicitura **"Economia Circolare Acquedotto del Fiora SpA"**

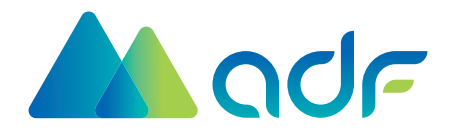

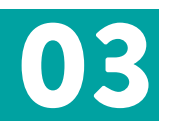

## DI SEGUITO IL PROCESSO DI QUALIFICA

- Sulla colonna di sinistra del monitor, colonnina grigia, selezionare l'icona denominata **MIA AZIENDA**
- **Si apre una tendina: selezionare MIE CATEGORIE**
- Quindi cliccare sul pulsante in alto a destra **AGGIUNGI NUOVA CATEGORIA**
- Si apre l'alberatura del gruppo ACEA e cliccare su **ESPANDI ALBO**

Selezionare "FIOR-Acquedotto del Fiora"

• Si apre un menu a tendina con le macrocategorie **BENI/SERVIZI/LAVORI** cliccare sul gruppo di interesse

Per la qualifica nelle categorie di Economia Circolare selezionare le categorie con la dicitura  **Economia Circolare Acquedotto del Fiora SpA**

INDIVIDUARE LA CATEGORIA per cui si intende avanzare istanza di qualifica tramite la ricerca per

- √ codice,
- √ denominazione
- √ ID
- Selezionare il **QUADRATINO A LATO DELLA CATEGORIA PRESCELTA**
- **Cliccare il tasto verde in alto a destra "CONFERMA SELEZIONE CORRENTE"**

#### Si apre un questionario diviso in due parti

- 1. QUESTIONARIO GENERALE, uguale per tutte le categorie (domande da 1 a 41)
- 2. QUESTIONARIO DI CATEGORIA

Rispondere a **tutte le domande segnate con l'asterico** (risposte obbligatorie) allegando i documenti richiesti (es. Camera di Commercio, DURC ecc.) in formato digitale P7M

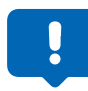

Qualora il Fornitore incontri difficoltà nella compilazione dei questionari può contattare l'unità Albo Fornitori e Sistemi di Qualificazione inviando una mail a **albofornitori@fiora.it** e sarà ricontattato. Nel corpo della mail si prega di indicare un numero di cellulare su cui il Fornitore desidera essere contattato.

• Terminata la compilazione cliccare sul tasto **SALVA**

L'azione di salvataggio equivale all'invio al Valutatore.

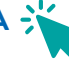

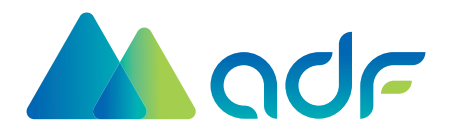